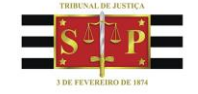

# **MANUAL PORTAL DE CUSTAS**

#### Sumário  $\mathbf{I}$ .

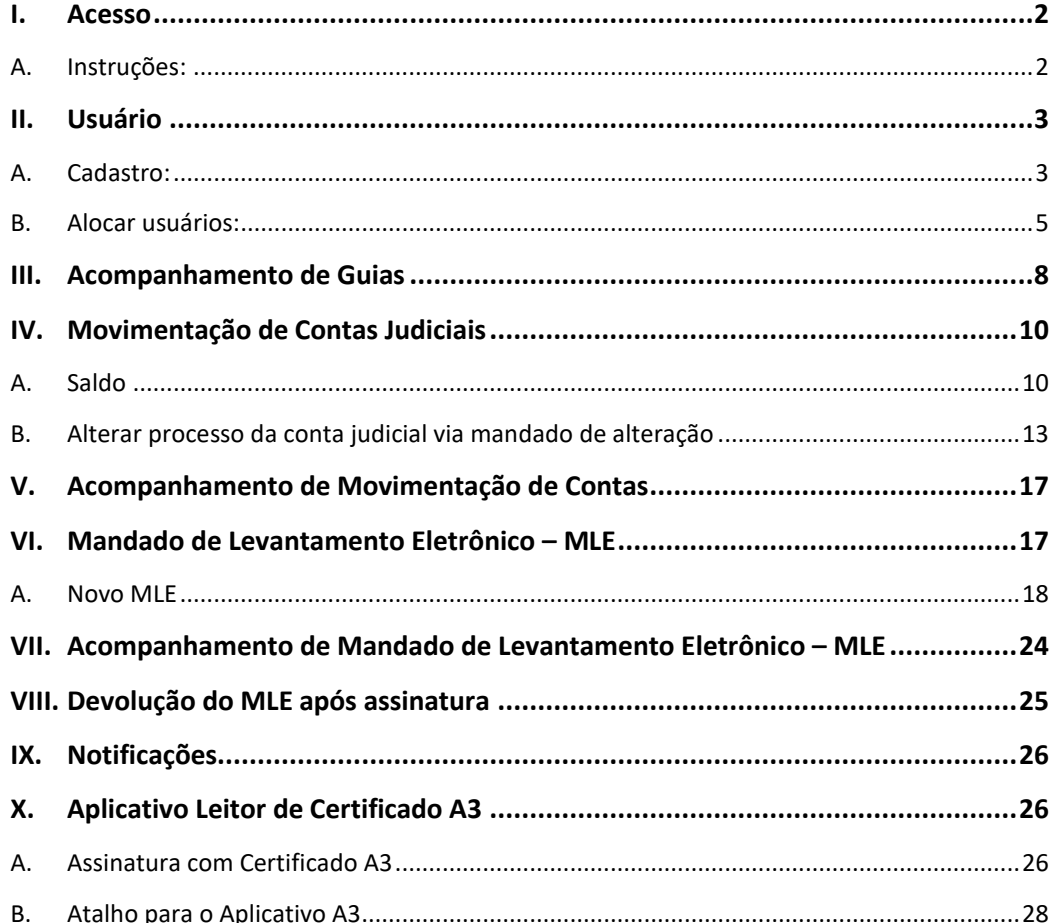

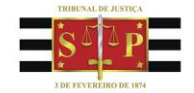

### **I. Acesso**

Estado de São Paulo

<span id="page-1-0"></span>A implantação do Portal de Custas – Recolhimentos e Depósitos ocorreu em 1º/3/17 em todo o Estado de São Paulo (módulo "Custas" e "Depósitos").

Para servidores e magistrados, o sistema, mediante acesso com senha, possibilita a consulta, em tempo real, dos saldos e extratos das contas judiciais.

<span id="page-1-1"></span>O módulo que permite a expedição de Mandado de Levantamento Eletrônico está disponível apenas para algumas Unidades Judiciárias.

#### **A. Instruções:**

1. O Portal de Custas é acessado via internet, no seguinte endereço eletrônico <https://portaldecustas.tjsp.jus.br/portaltjsp/>

2. Os usuários habilitados poderão acessar o sistema Portal de Custas através do botão "entrar no sistema".

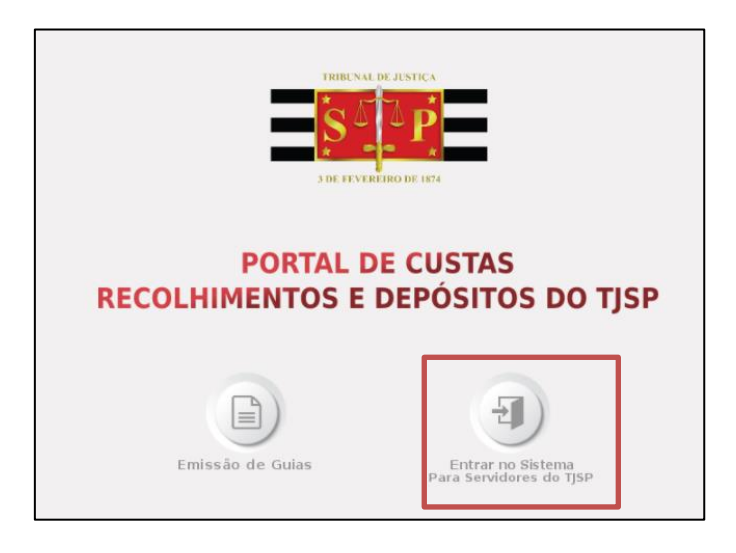

3. Após clicar no botão, aparecerá uma nova tela para inserção dos dados para acesso.

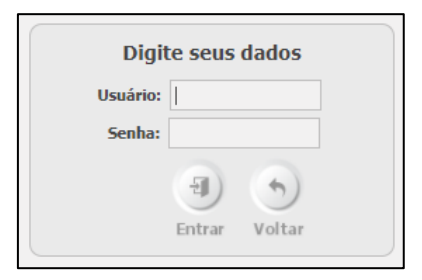

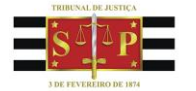

4. O *login* de acesso deve ser o AD e a senha (os mesmos utilizados para acesso aos computadores da rede do TJSP).

Tribunal de Justiça

Estado de São Paulo

5. Depois de informar o *login*, clique no botão "Entrar". Se, após essa manobra, a tela do sistema "apenas" recarregar, sugerindo que novamente seja informado o "login", isso significa que o usuário não está cadastrado no sistema.

### **II. Usuário**

<span id="page-2-0"></span>Essa funcionalidade está habilitada apenas para os magistrados e permite o gerenciamento de cadastros de usuários, bem como, o gerenciamento de alocações dos usuários. Esse módulo é acessado através da opção "Usuários" no menu principal.

#### <span id="page-2-1"></span>**A. Cadastro:**

1. Essa funcionalidade é acessada através do menu Usuário > Cadastro.

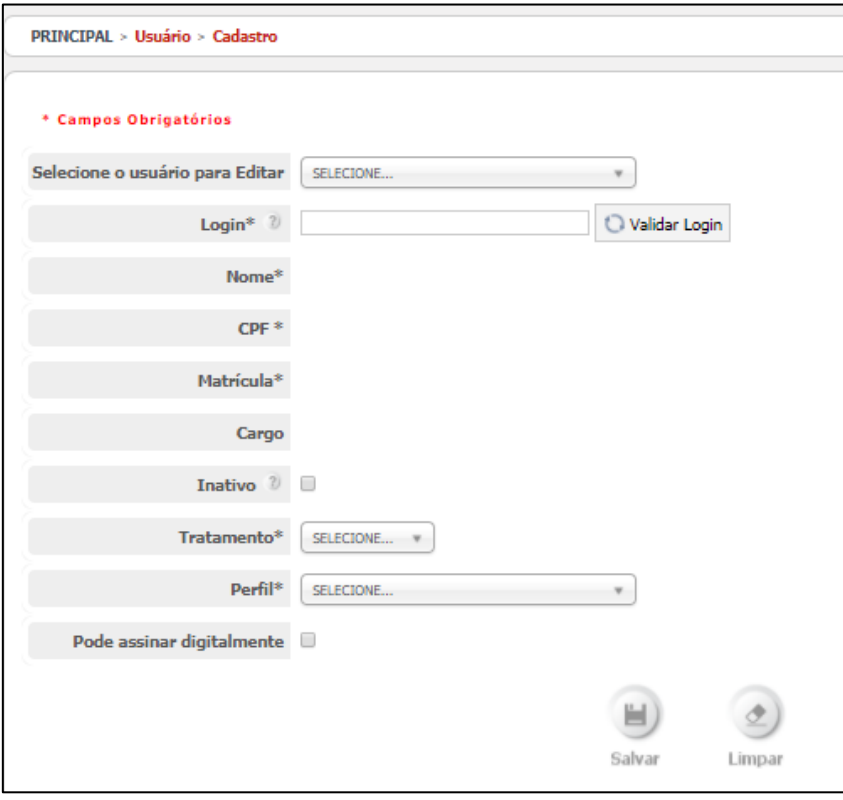

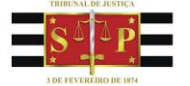

2. O cadastramento pode ser feito utilizando-se o nome do servidor ou o seu *login*:

**Tribunal de Justica** 

Estado de São Paulo

- a. Digite o nome do servidor (mínimo 3 letras) na opção "Selecione o usuário para Editar" e aperte "enter" para carregar a lista de nomes e selecionar o usuário; ou
- b. Preencha o campo "login" e clique em validar (será necessária a execução dessa manobra, se a operação descrita no item anterior não retornar os dados do servidor).

3. Somente será permitido o cadastro de usuários que estejam cadastrados no AD do TJSP.

4. Não é possível cadastrar funcionários do Tribunal que estejam nas seguintes situações:

- a. Aposentado;
- b. Terceirizado;
- c. Inativo.

5. O sistema carrega e preenche os campos automaticamente: nome, CPF, matrícula e cargo. Esses dados são obtidos do servidor AD do Tribunal e não podem ser alterados.

- 6. Preencha os demais campos necessários para o cadastro.
- 6.1. Inativo**:** opção somente disponível na edição de usuário. Informa se o usuário estará inativo. Caso o campo inativo estiver marcado, o usuário não conseguirá acessar o Portal Custas.
- 6.2. Perfil: concede acesso a determinadas funcionalidades do sistema:
	- a. **Consulta**: permite a consulta dos depósitos judiciais (OBS: perfil básico para todos os servidores das unidades não participantes do Piloto e da Expansão);
	- b. **Processamento**: além das consultas, pode realizar a expedição do Mandado de Levantamento Eletrônico (OBS: somente para as unidades que são participantes do Piloto ou da Expansão);
	- c. **Conferente**: deve ser atribuído a usuários especialmente designados pelo magistrado para conferência e finalização dos

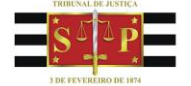

Mandados de Levantamento Eletrônico (Escrivães Judiciais e seus substitutos).

- 6.3. Pode assinar digitalmente: funcionários não devem ter marcada essa opção, uma vez que esta atividade é restrita aos magistrados.
- 7. O botão "Limpar" retorna todos os campos para os seus valores-padrão.
- 8. Após preenchimento das informações, clique no botão "Salvar".

**Tribunal de Justica** 

Estado de São Paulo

**IMPORTANTE:** O cadastramento e a atribuição de perfil não habilitam o funcionário a trabalhar no sistema, uma vez que não houve vinculação à unidade de lotação.

#### <span id="page-4-0"></span>**B. Alocar usuários:**

Essa funcionalidade tem por objetivo alocar o usuário que foi previamente cadastrado a uma unidade do Tribunal.

Observações:

- a. No caso de ajuste de lotação de magistrados, encaminhar e-mail para [corregedoria.sistema@tjsp.jus.br](mailto:corregedoria.sistema@tjsp.jus.br)
- b. No caso de ajuste de lotação de usuários vinculados às suas unidades judiciais, o próprio magistrado poderá realizar a alocação do usuário, salvo se o servidor estiver alocado em unidade diversa da do magistrado.
- c. O sistema permite múltiplas alocações quando a atividade jurisdicional assim o requerer (ex. UPJ – Cartório do Futuro; Cartórios que atendam a mais de uma Vara).
- d. Atenção para o fato de que só poderá ser alocado o usuário já cadastrado.
- 1. A funcionalidade é acessada através do menu Usuários > Alocação.

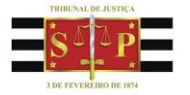

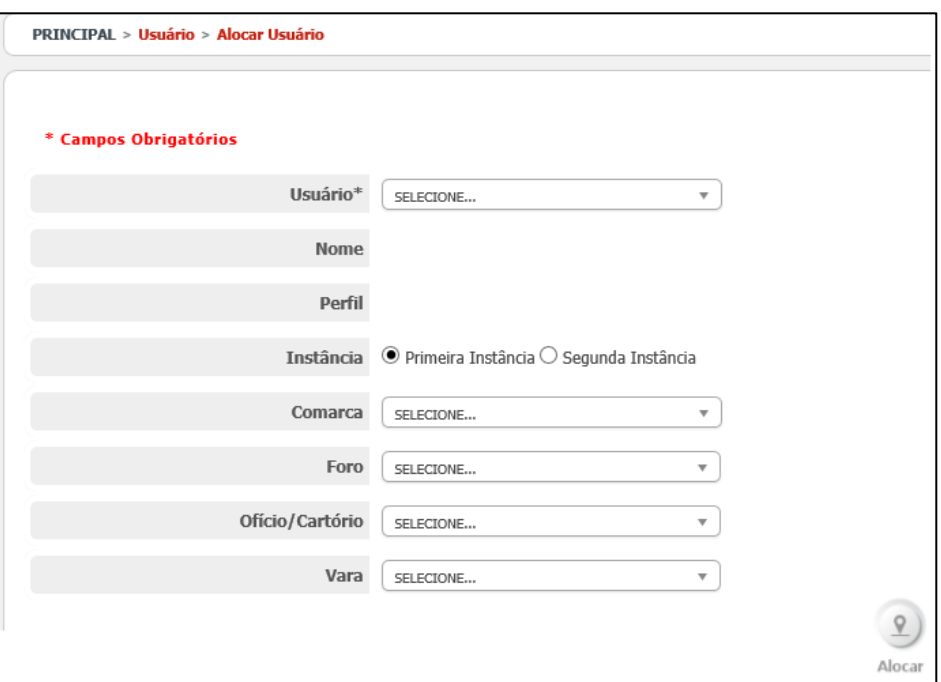

- 2. Localize o usuário cadastrado:
	- 2.1. Clique na opção "Selecione..." dentro do campo "Usuário";
	- 2.2. Digite o nome do usuário (mínimo três letras) ou seu *login* (preferencialmente);
	- 2.3. Aperte "enter" para carregar a lista de nomes;
	- 2.4. Selecione o usuário para prosseguir.

3. O sistema exibirá, com asterisco (\*), os níveis obrigatórios para alocação do usuário selecionado: instância, comarca, foro e ofício/cartório.

4. No caso de servidores lotados em UPJs, a alocação é realizada até esse nível, para que o servidor tenha acesso a todas as varas relacionadas à UPJ.

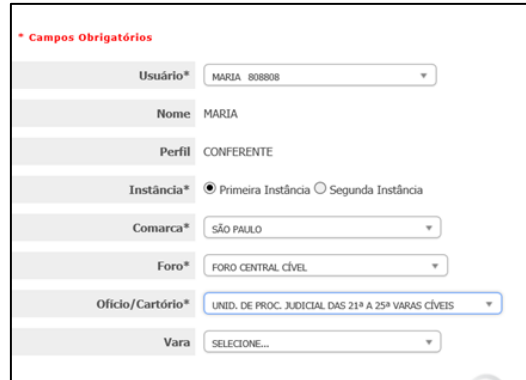

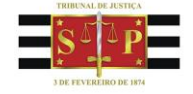

5. Nos demais casos, a vara de lotação do usuário deve ser informada:

Estado de São Paulo

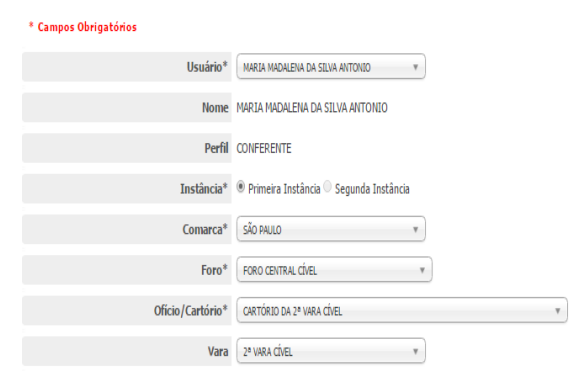

6. Após selecionar a unidade correspondente à lotação do servidor, finalize com o botão "Alocar".

7. Para excluir a alocação após o cadastro, selecione-a, clicando no campo posicionado abaixo da palavra "excluir" e, em seguida, clique no botão "Excluir".

7.1. Observação: se o usuário estiver alocado em uma unidade diferente da do magistrado, ele não será capaz de excluir essa alocação do servidor.

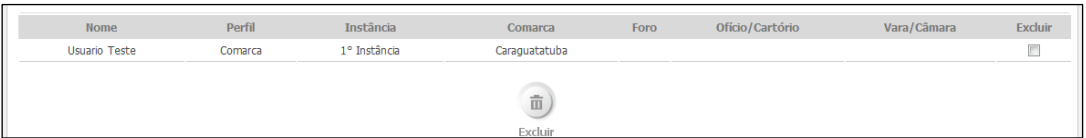

8. No caso de alteração de lotação de servidor previamente cadastrado e alocado no Portal de Custas, que esteja vinculado a unidade diferente da sua atual (situação descrita no item 7.1):

- 8.1. Deverá haver requisição direcionada ao magistrado anterior para que ele realize a exclusão da alocação do servidor (procedimento do item 7). Feito isso, o usuário estará "livre" para nova alocação.
- 8.2. Persistindo a impossibilidade de alterar a alocação ou de realizar o procedimento anterior, deverá ser aberto um chamado de informática para correção do cadastro.

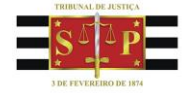

### **III. Acompanhamento de Guias**

Estado de São Paulo

<span id="page-7-0"></span>Esta funcionalidade tem por objetivo gerenciar as guias pagas e não pagas, de acordo com a lotação do usuário.

1. Assim que o usuário selecionar o menu "Depósito Judicial > Guias > Acompanhamento de Guias", o sistema exibirá a tela da figura abaixo com a opção "Situação" definida como sendo "Paga".

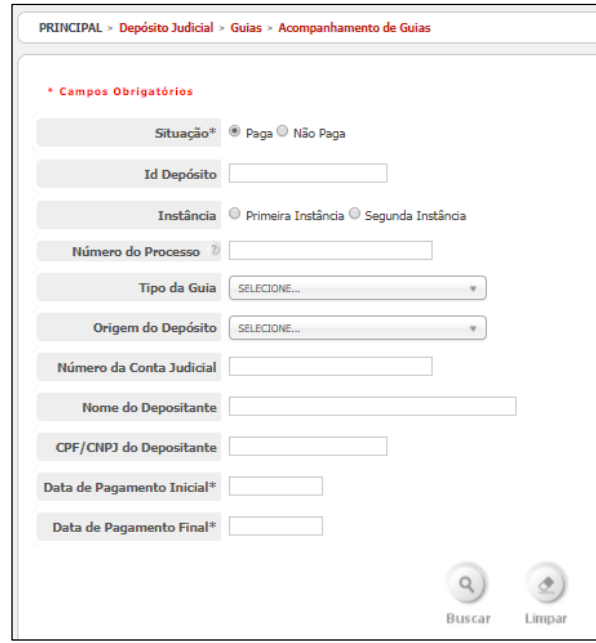

2. As datas de pagamento inicial e final serão obrigatórias caso se realize a busca com os dados da unidade judicial (comarca/foro/ofício/cartório/vara/câmara), ou com o nome do depositante. Nessa situação, o intervalo buscado será de, no máximo, 30 dias.

3. A pesquisa dos depósitos por unidade judicial poderá ser efetuada selecionando as opções "Primeira Instância" ou "Segunda Instância".

3.1. Assim que o usuário selecionar a opção "**Primeira Instância**", o sistema deverá exibir as opções de escolha: Comarca, Foro, Oficio/Cartório e Vara;

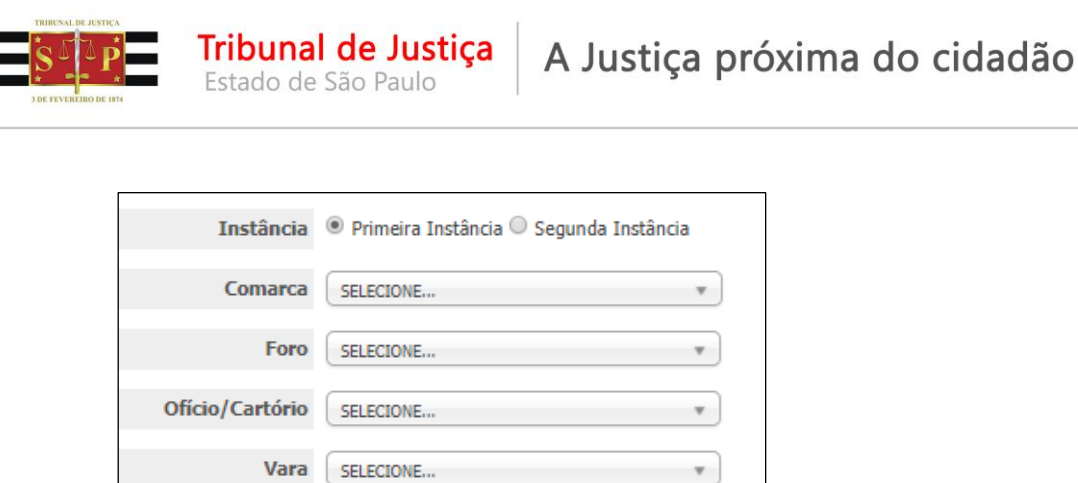

 $\mathbf{v}$  .

3.2. Assim que o usuário selecionar a opção "**Segunda Instância**", o sistema deverá exibir as opções de escolha: Comarca, Foro, Oficio/Cartório e Câmara;

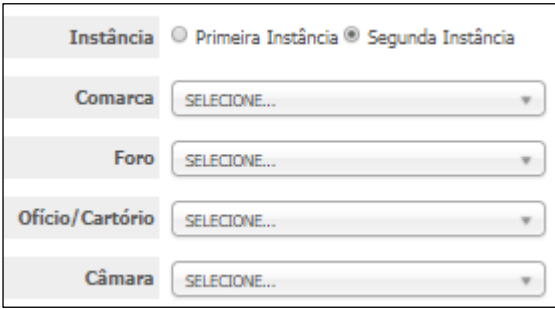

4. A pesquisa pelo número do processo só poderá ser realizada se informado o número no padrão CNJ (20 dígitos). Assim, caso o depósito judicial seja incluído no sistema com numeração incompleta (fora do padrão CNJ), a busca não retornará resultados

5. Ao selecionar o botão "**Limpar**", o sistema deverá remover dos campos que foram preenchidos os seus respectivos conteúdos.

6. Ao selecionar o botão "**Buscar**", o sistema exibirá o resultado da pesquisa, retornando os seguintes dados:

- Data de Emissão
- Id Depósito
- Número do Processo
- Origem do Depósito
- Tipo da Guia
- Comarca e Foro
- Ofício ou Cartório
- Vara
- Nome do Depositante
- CPF/CNPJ **Depositante**
- Número da Conta Judicial
- Data do Depósito
- Valor (R\$)
- Situação

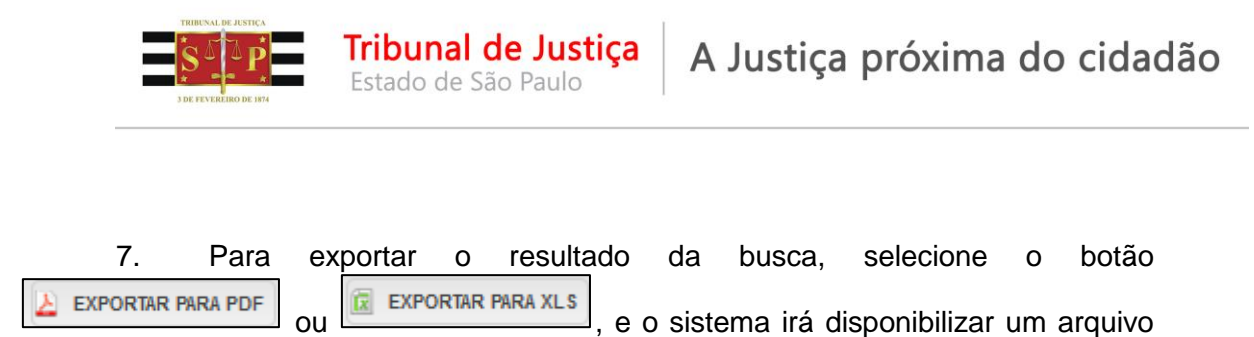

no formato selecionado.

8. Para pesquisar as guias não pagas, o usuário deverá selecionar a opção "**Não Paga**". Alguns campos serão suprimidos da busca, porém o procedimento é o mesmo aplicável para as guias já pagas.

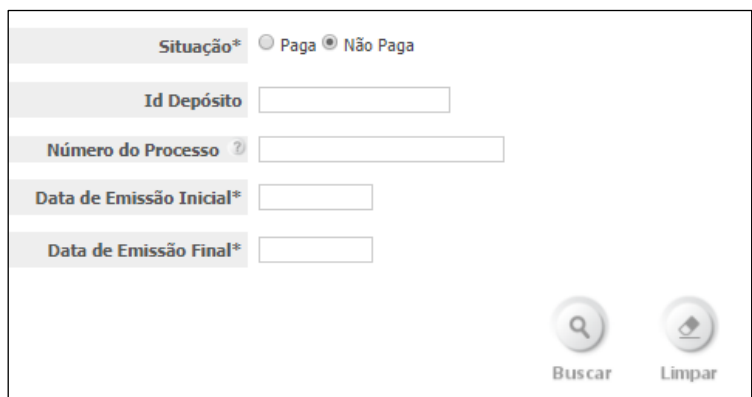

### **IV. Movimentação de Contas Judiciais**

### <span id="page-9-1"></span><span id="page-9-0"></span>**A. Saldo**

Esse módulo tem por finalidade informar o saldo de uma conta judicial

1. A funcionalidade é acessada através do menu Depósito Judicial > Conta Judicial > Movimentação de Contas Judiciais.

2. A consulta à conta judicial poderá ser efetuada pelo número do processo ou da própria conta judicial.

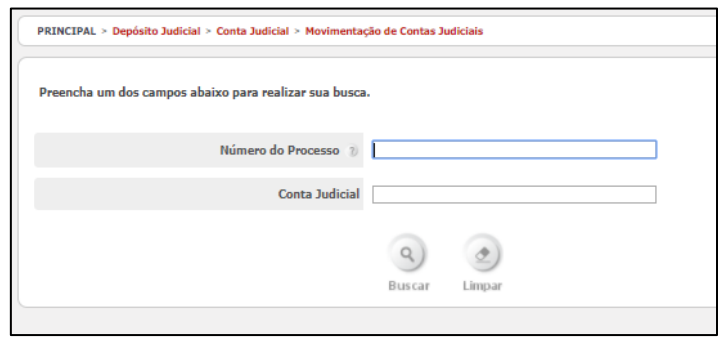

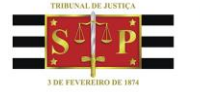

3. Informe o "Número do Processo" (que possua uma conta), ou "Conta Judicial", e selecione o botão "Buscar".

Tribunal de Justiça

4. O sistema irá apresentar a tela abaixo:

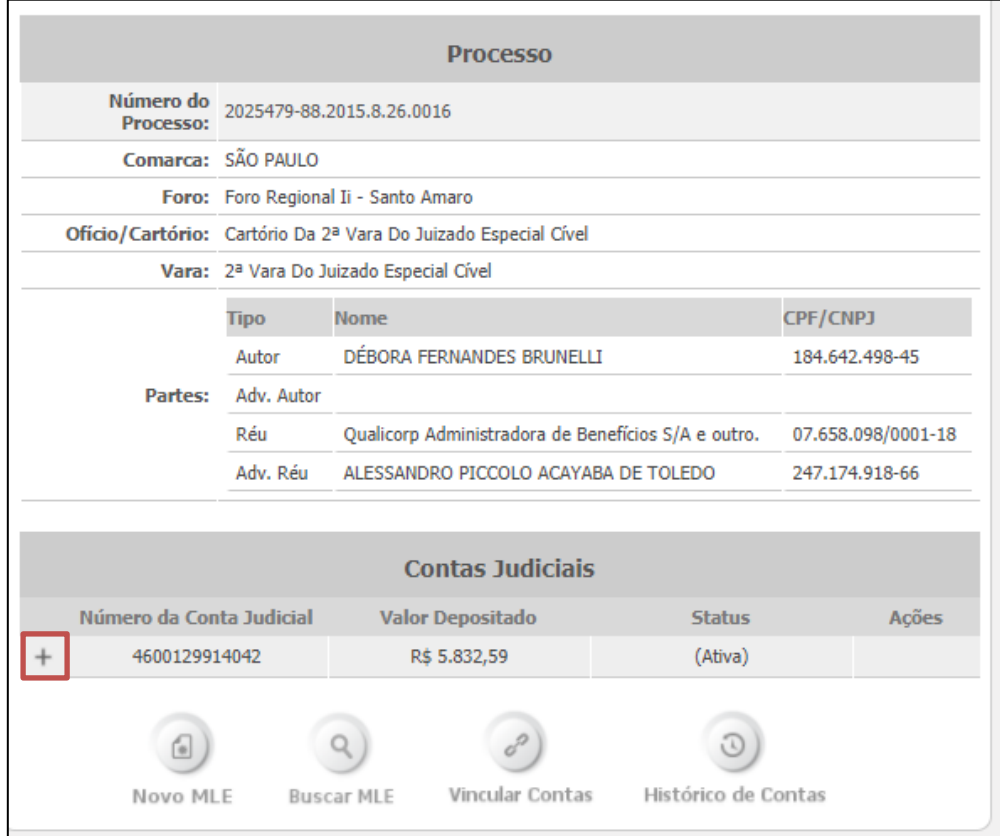

5. Para visualizar o saldo selecione o "+":

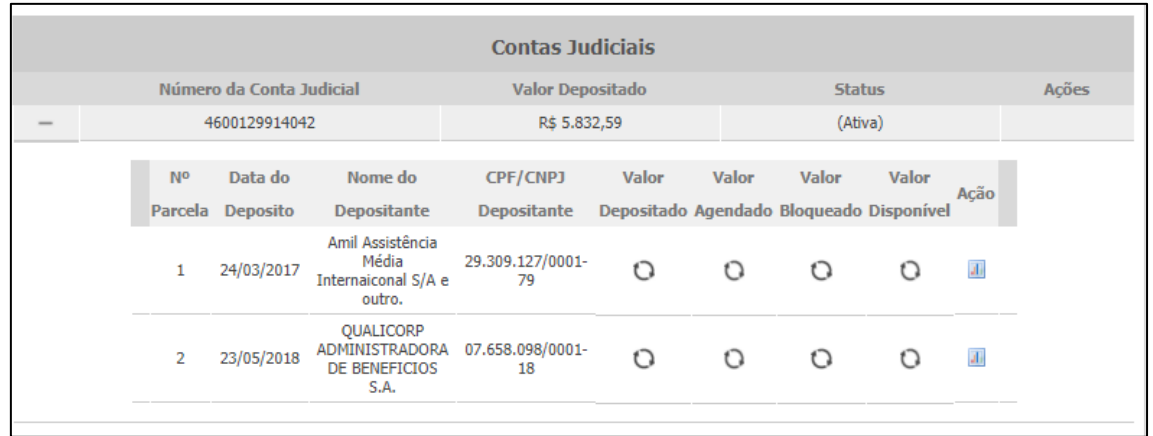

6. Para visualizar os valores clique em qualquer um desses ícones:  $\Box$ 

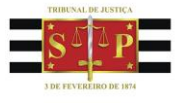

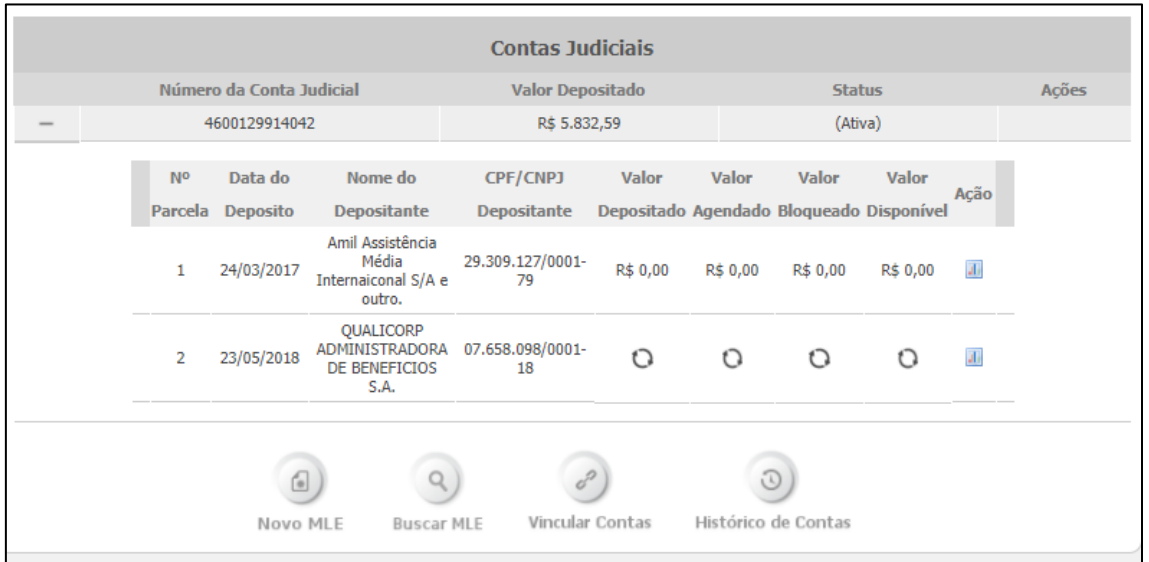

#### 7. Serão revelados os valores atualizados dos seguintes campos:

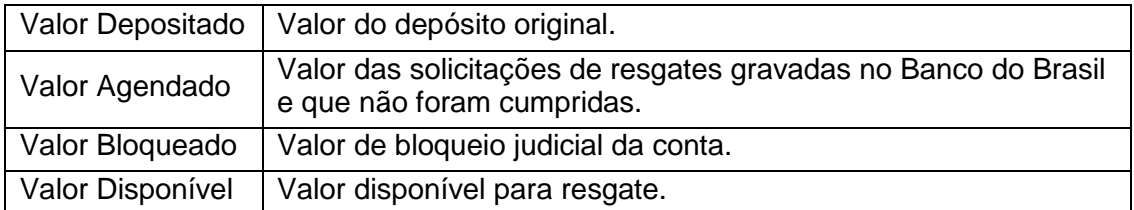

8. Para visualizar o extrato, clique no respectivo ícone (ill) no campo "Ações" e complete o período a ser exibido.

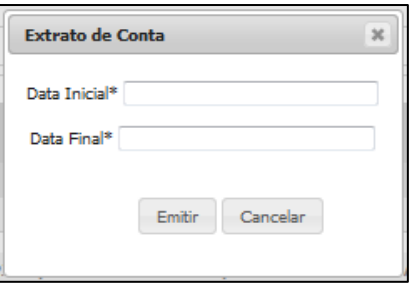

9. O sistema irá retornar a tela contendo as movimentações da parcela da conta judicial.

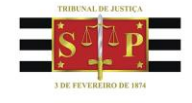

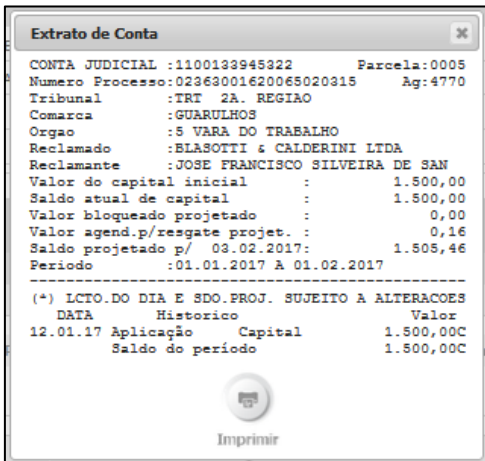

10. Para visualizar o extrato em pdf, selecione o botão "Imprimir".

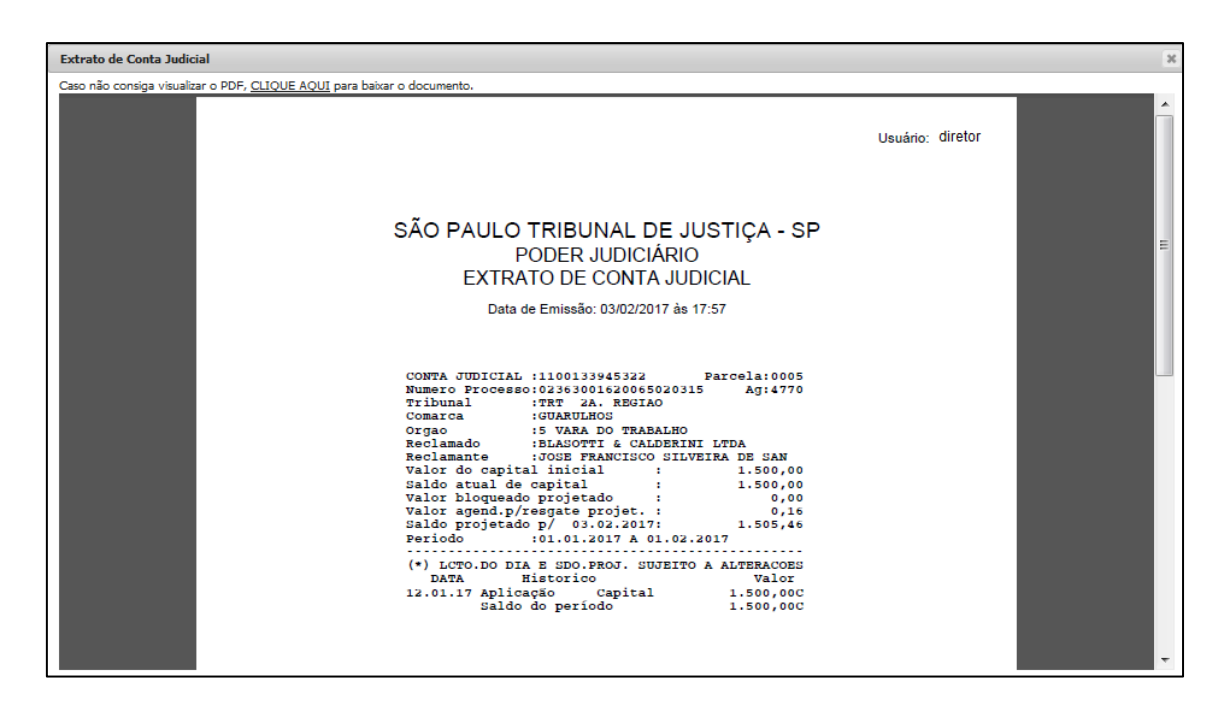

### <span id="page-12-0"></span>**B. Alterar processo da conta judicial via mandado de alteração**

Essa funcionalidade permite a alteração do processo vinculado à conta judicial, quando, e tão somente, o número do processo estiver fora do padrão CNJ, situação que ocorre em bloqueios via Bacenjud, cujo processo é informado com numeração incompleta.

Apenas os usuários com lotação na jurisdição do processo e que possuam a devida permissão poderão realizar essa alteração.

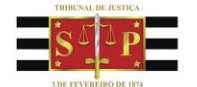

1. A funcionalidade é acessada através da consulta ao saldo da conta judicial (Depósito Judicial > Conta Judicial > Movimentação de Contas Judiciais).

Tribunal de Justiça

Estado de São Paulo

2. Caso a conta judicial esteja vinculada a um número de processo fora do padrão CNJ (20 dígitos), aparecerá, no topo da tela, a mensagem "Dados inconsistentes, favor efetuar regularização dos dados do processo".

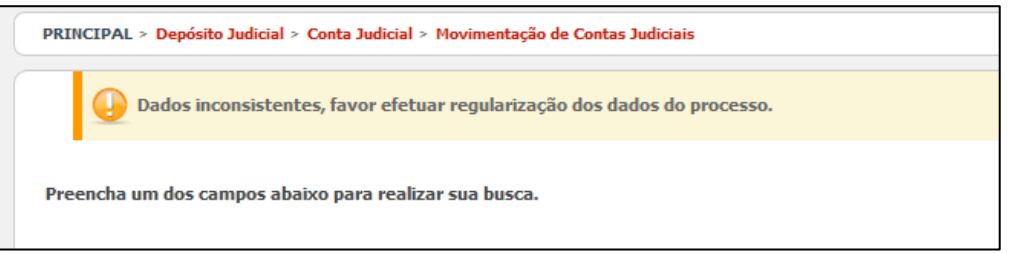

3. Após localizar a conta, clique no ícone do campo "Ações": "Alterar Processo da Conta judicial".

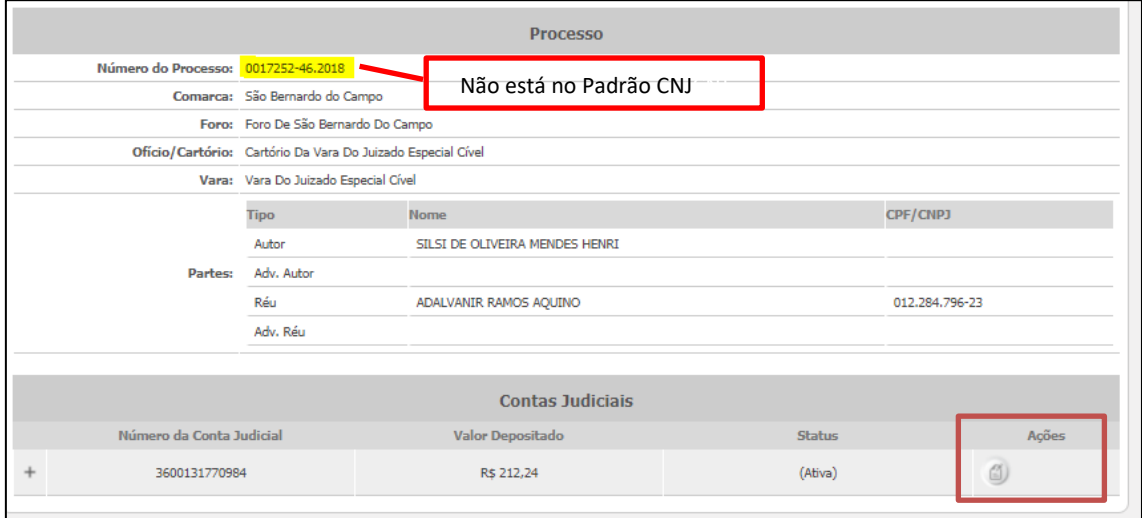

4. O sistema irá retornar a tela abaixo:

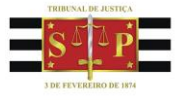

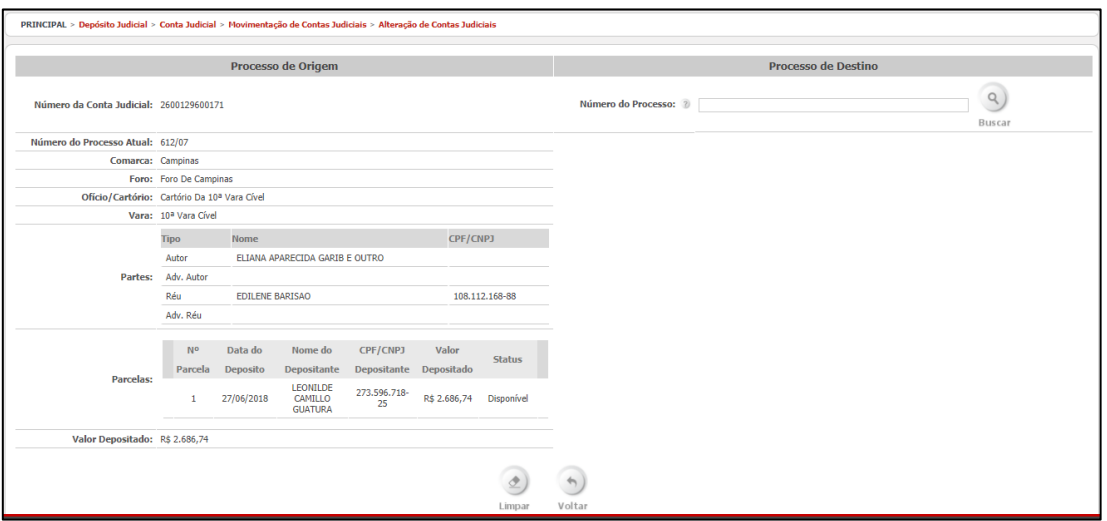

5. Informe o número do processo destino e selecione o botão "Buscar".

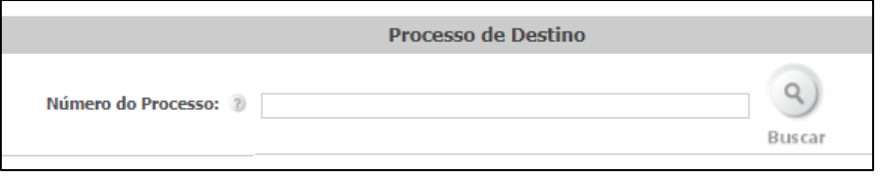

6. O sistema irá retornar a tela abaixo:

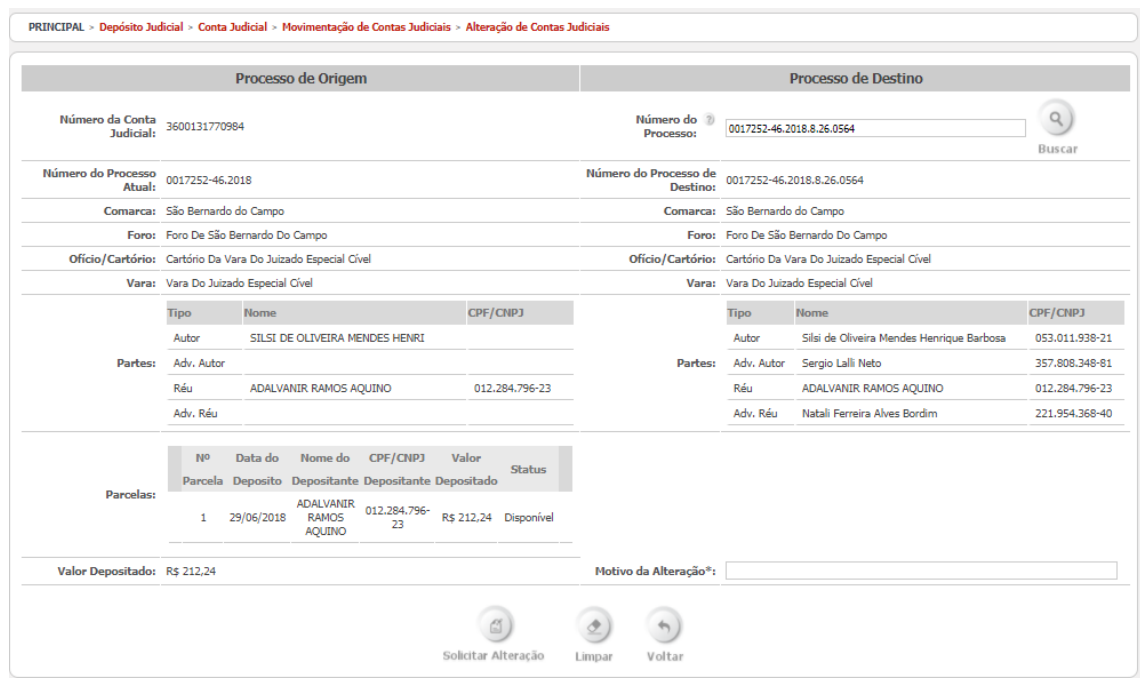

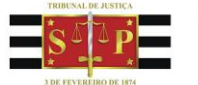

7. O botão "Limpar" cancela a busca feita pelo processo de destino, permitindo que uma nova pesquisa seja efetuada.

8. O botão "Voltar" retorna para a tela com as informações da conta judicial.

9. O motivo da alteração deverá ser informado, em campo próprio.

10. Em seguida, clique no botão "Solicitar Alteração".

**Tribunal de Justica** 

Estado de São Paulo

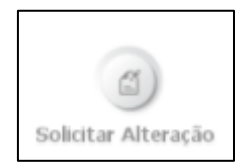

11. O sistema exibirá uma tela de confirmação. Selecione o botão "Sim" para conclusão.

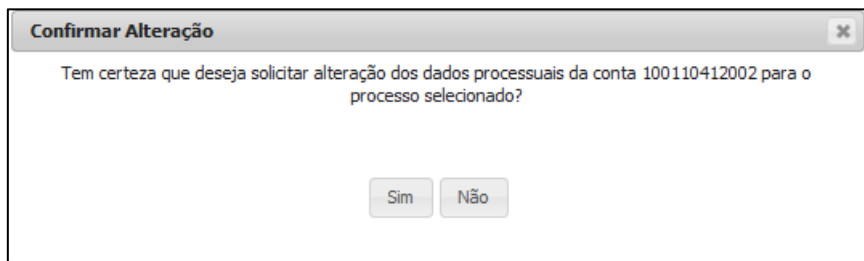

12. Após confirmação, o mandado de alteração será concluído, não necessitando de autorização pelo magistrado, quando a lotação do servidor e dos processos de origem (numeração fora do padrão) e destino coincidirem.

13. Para alteração do processo vinculado à conta judicial, quando o motivo não for a numeração incompleta fora do padrão CNJ, somente será possível realizá-la via Portal de Custas (opção vincular contas) se os processos de destino e origem pertencerem a unidades participantes do piloto MLE, dependendo, nesse caso, da aprovação e assinatura dos magistrados alocados nas unidades de ambos os processos.

14. Solicitações de alteração do processo da conta judicial direcionadas via ofício ao Banco do Brasil não surtem efeito no Portal de Custas. Portanto, quando a alteração pelo Portal de Custas não for possível, a unidade judicial participante do piloto do MLE, excepcionalmente, deverá emitir MLJ.

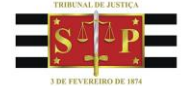

### <span id="page-16-0"></span>**V. Acompanhamento de Movimentação de Contas**

Tribunal de Justiça

Estado de São Paulo

O "Acompanhamento de Movimentação de Contas" permite acompanhar a situação das funcionalidades "Vinculação de Contas" e "Alterar Processo da Conta Judicial". Além de acompanhar o andamento da solicitação, esta funcionalidade permite dar continuidade no fluxo da solicitação.

1. Para acessar, selecione o menu Depósito Judicial > Conta Judicial > Acompanhamento de Movimentação de Contas Judiciais.

2. O sistema apresentará a tela abaixo:

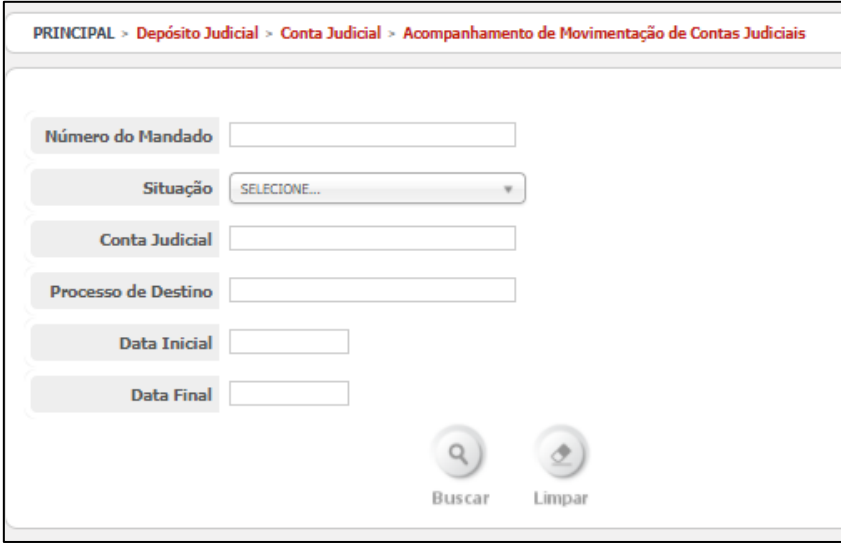

3. Informe um ou mais campos e selecione o botão "Buscar".

4. O sistema exibirá a listagem de mandados que se enquadram no filtro selecionado. Será possível exportar a listagem para ".xls" e ".pdf", além de visualizar os mandados, ver detalhes, cancelar ou autorizar, quando aplicável.

### **VI. Mandado de Levantamento Eletrônico – MLE**

<span id="page-16-1"></span>Esse módulo tem por finalidade emitir mandados de pagamento eletrônico que serão encaminhados ao Banco do Brasil para processamento.

Por ora, o Módulo de Levantamento Eletrônico de valores está disponível apenas para algumas unidades judiciárias (vide Comunicados Conjuntos 474/2017, 2319/2017 e 687/2018).

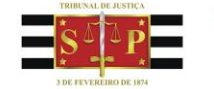

### **A. Novo MLE**

<span id="page-17-0"></span>1. Primeiro, será necessário localizar a conta judicial (Depósito Judicial > Conta Judicial > Movimentação de Contas Judiciais).

2. Depois, clique no botão "Novo MLE" localizado na parte inferior da tela.

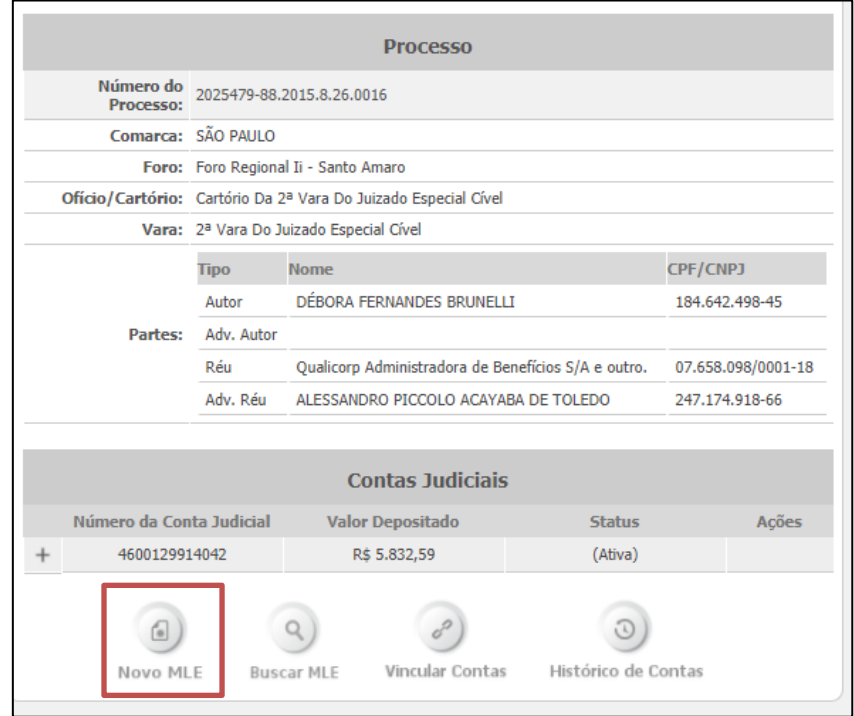

3. A página "Mandado" será carregada:

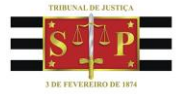

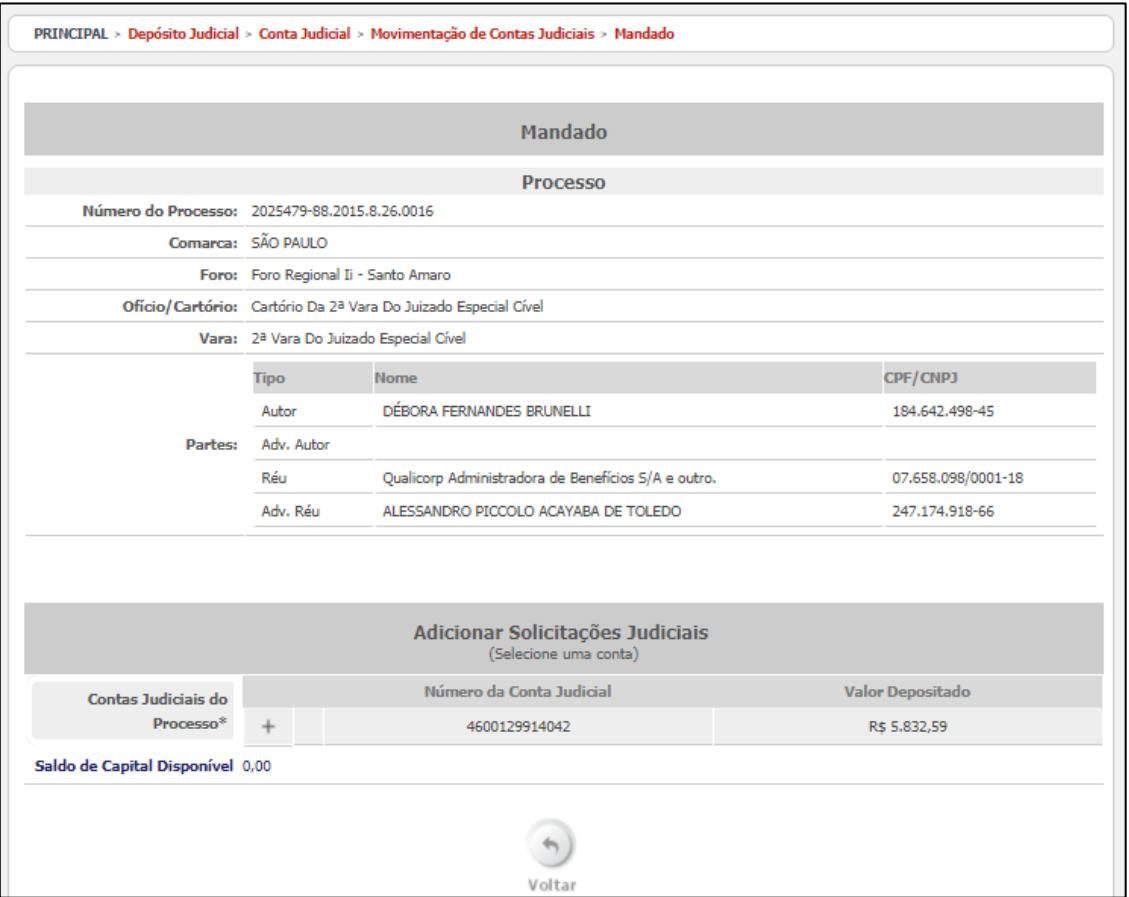

#### 4. Clique na conta judicial para visualizar as parcelas.

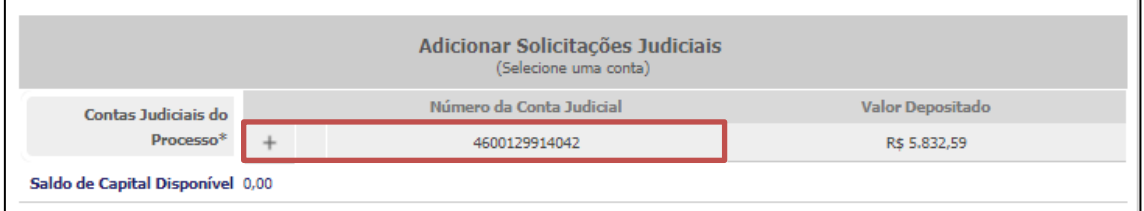

5. Selecione o botão "Atualizar" <sup>d</sup>a da "Conta Judicial" para exibição do saldo.

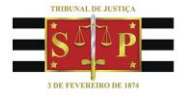

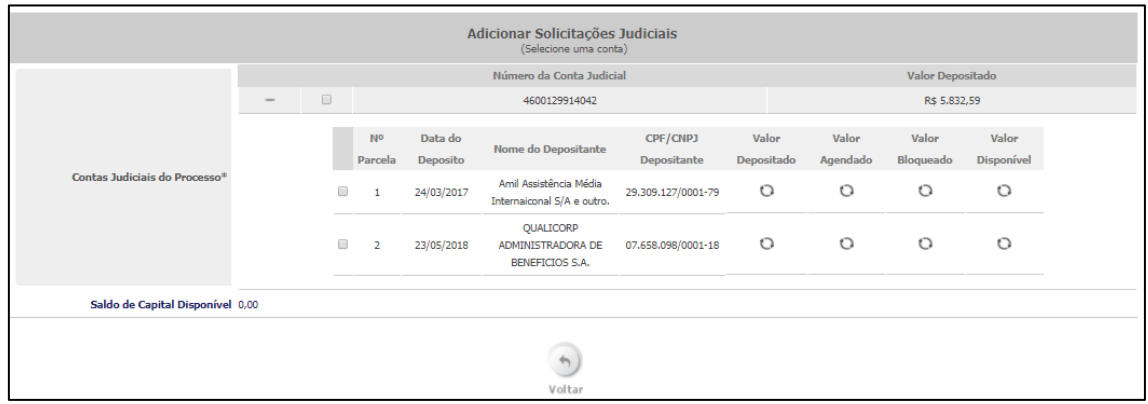

6. Selecione a(s) conta(s) ou parcela(s), marcando a(s) caixa(s) de seleção que estão à esquerda do número da parcela.

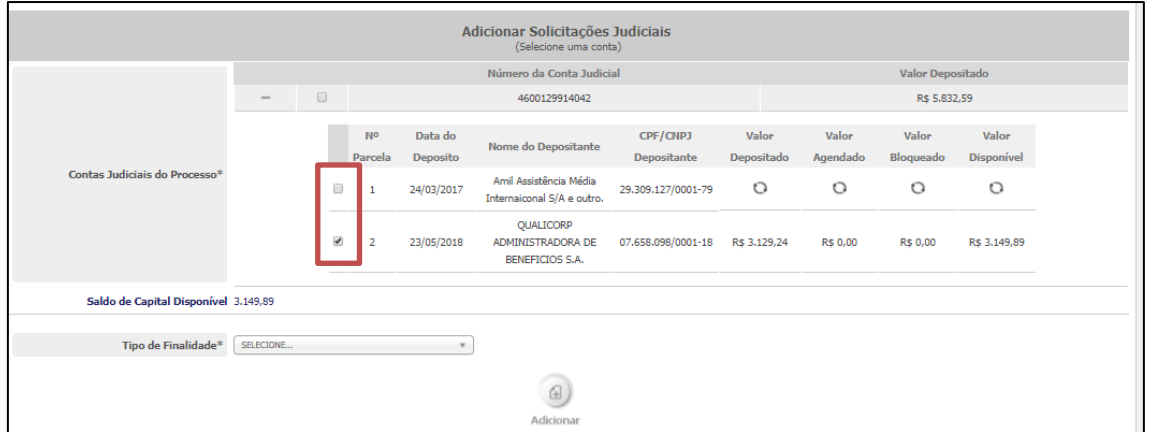

7. Escolha o "Tipo de Finalidade", conforme indicado no formulário MLE apresentado pela parte, o qual está disponível no *site* do Tribunal de Justiça: <http://www.tjsp.jus.br/IndicesTaxasJudiciarias/DespesasProcessuais>

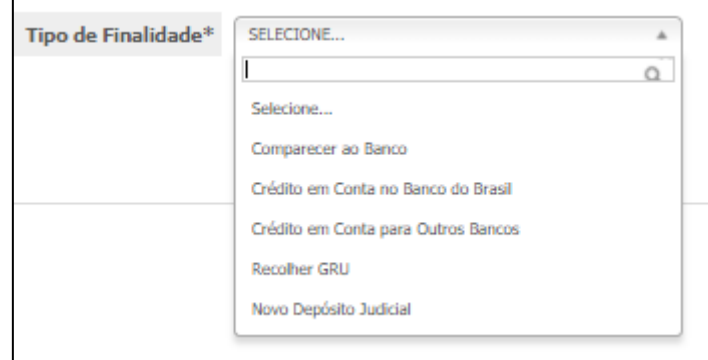

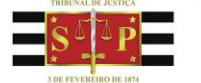

7.1. A opção "comparecer ao banco" somente deverá ser selecionada caso o levantamento seja inferior a R\$ 5.000,00 (cinco mil reais).

8. Após selecionar o "tipo de finalidade", novos campos estarão disponíveis para preenchimento, a depender da finalidade escolhida.

**Tribunal de Justica** 

Estado de São Paulo

9. Em comum, aparecerá o campo "tipo de beneficiário", com as seguintes opções de seleção:

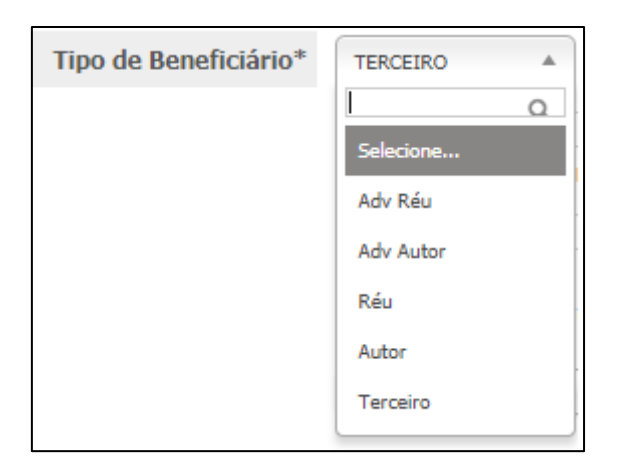

- 9.1. Se o "tipo de beneficiário" selecionado for alguma das partes ou advogados, somente os cadastrados no SAJ e reconhecidos pelo Portal de Custas poderão ser selecionados.
- 9.2. Importante ressaltar que, não obstante haver mais de uma pessoa no polo ativo ou passivo, assim como mais de um advogado cadastrado para a parte, o Portal de Custas somente reconhece o primeiro nome cadastrado.
- 9.3. A opção "terceiro" deverá ser selecionada caso o levantamento seja direcionado a perito, sociedade de advogados, partes não cadastradas ou outros beneficiários que não apareçam nas opções anteriores (advogado do réu, advogado do autor, réu ou autor).

10. Preencha os demais campos solicitados, conforme dados informados pela parte, advogado ou interessado no formulário MLE.

11. Os campos "procurador" e "representante legal" são utilizados para os casos nos quais, apesar de ter sido indicado como beneficiário a parte, os valores não serão recebidos (opção comparecer ao Banco) e/ou transferidos diretamente a eles (Banco do Brasil ou outros Bancos), mas, sim, ao procurador (advogado) ou representante legal (ex. mãe do menor na ação de alimentos).

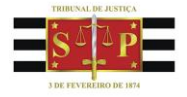

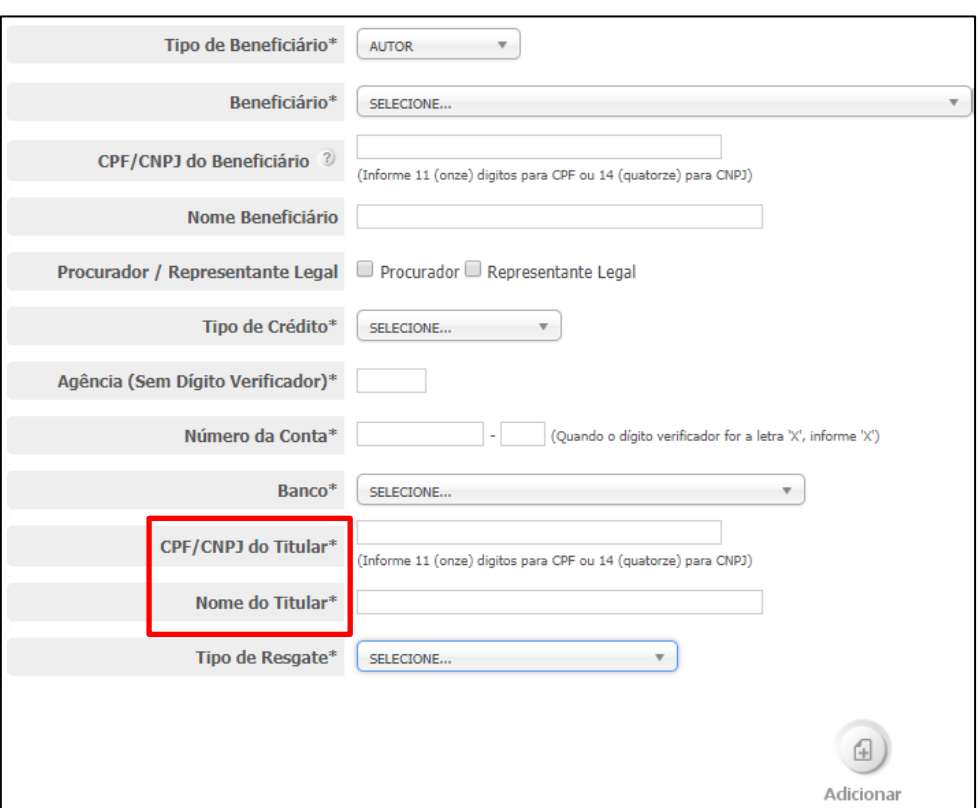

12. Importante observar que, quando houver a indicação de conta para transferência do valor, as informações referentes ao CPF/CNPJ deverão corresponder às do titular da conta poupança ou corrente indicadas (vide figura acima).

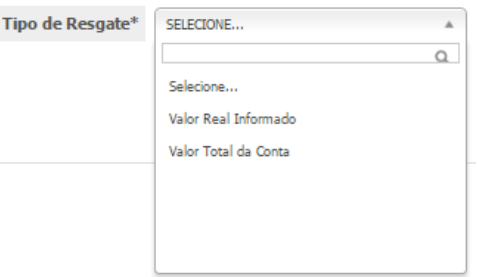

13. Para confirmar a opção do item 6 (selecionar conta ou parcela), deverá ser escolhida uma das opções constantes do campo "Tipo de Resgate" (Valor Real Informado ou Valor Total da Conta).

14. Ao finalizar o preenchimento, selecione o botão "Adicionar".

15. Se tudo estiver correto, aparecerá a mensagem "solicitação adicionada com sucesso".

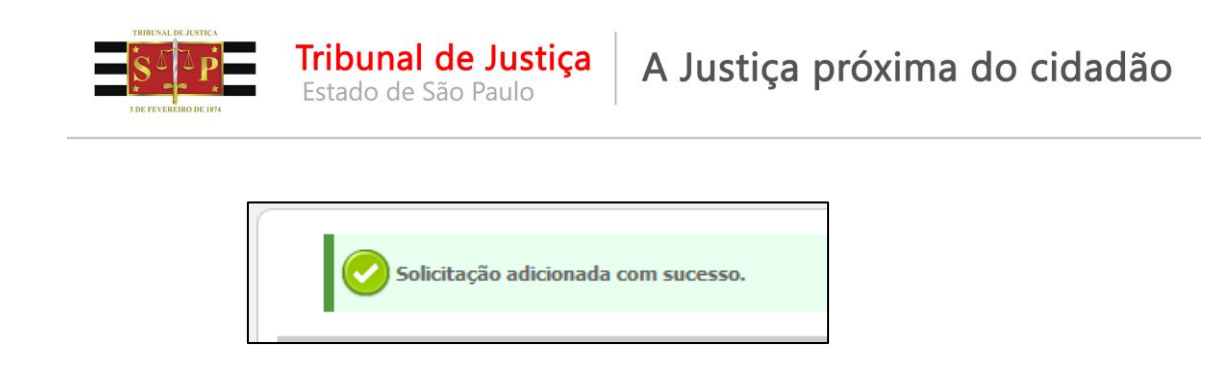

16. Será exibida novamente a tela de mandado (item 3), agora com as informações da solicitação realizada.

17. Para incluir outra solicitação ao mandado, repita os passos, a partir do item 6.

18. Para visualizar a solicitação adicionada, selecione o botão "Visualizar" localizado na coluna "Ações"

19. Para cancelar a solicitação adicionada, selecione o botão "Cancelar", localizado na coluna "Ações"

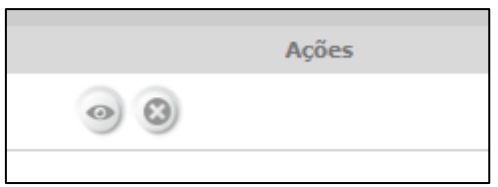

20. Se tudo estiver correto, o usuário com perfil CONFERENTE (Escrivães, Oficial Maior e Chefes de Seção) poderá clicar no botão "Finalizar Mandado".

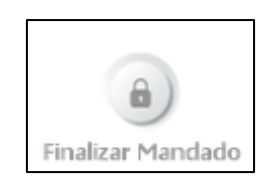

21. Após ser finalizado, o mandado ficará disponível para assinatura pelo magistrado.

22. O magistrado deverá acionar o botão "Assinar Mandado".

23. Após assinar o mandado, o mesmo estará apto para ser pago pelo Banco do Brasil.

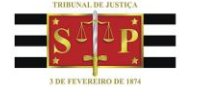

### <span id="page-23-0"></span>**VII. Acompanhamento de Mandado de Levantamento Eletrônico – MLE**

A funcionalidade de "Acompanhamento de MLE" permite acompanhar a situação de cada mandado adicionado.

1. Para ter acesso à funcionalidade, selecione o menu "Depósito Judicial > Conta Judicial > Acompanhamento de MLE".

2. O sistema apresentará a tela abaixo:

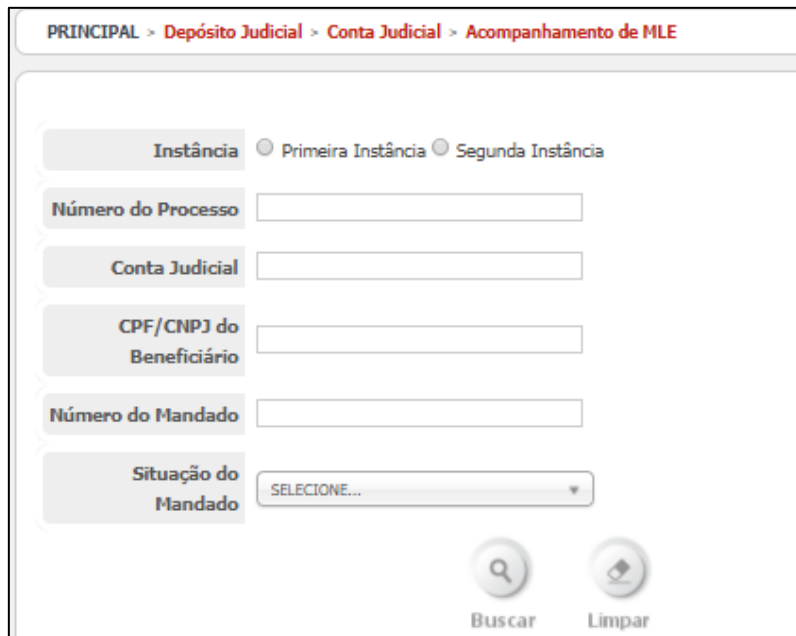

3. Preencha o(s) campo(s) do formulário e selecione o botão "Buscar".

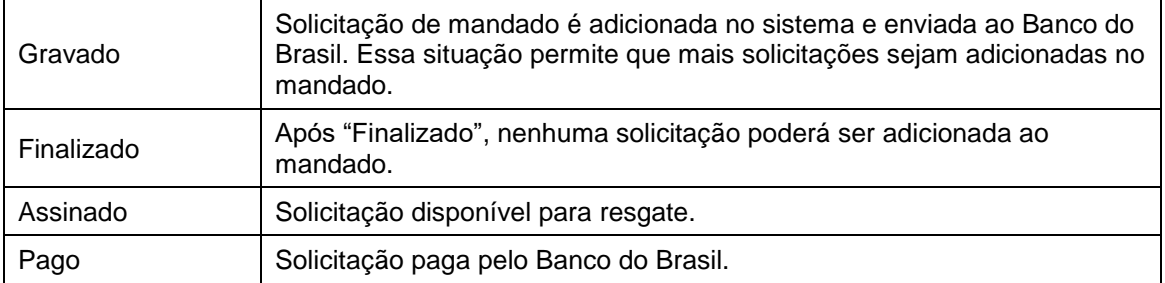

4. As principais opções para a situação do mandado são:

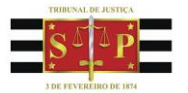

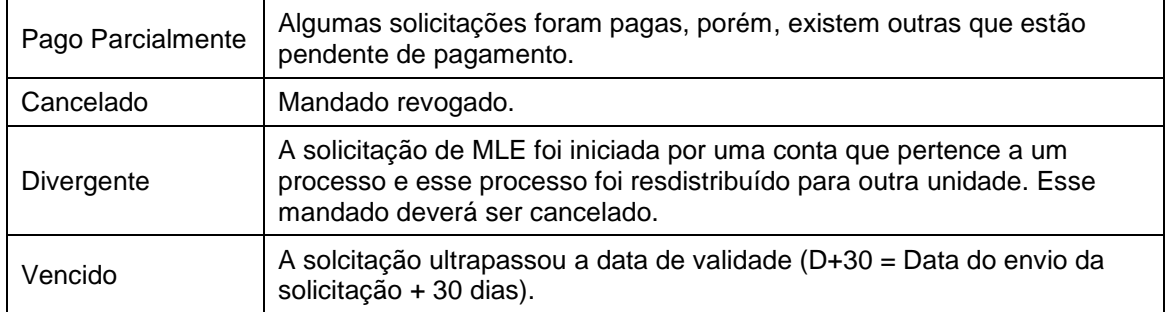

5. Após selecionar o botão "Buscar", o sistema retornará as informações de acordo com os filtros informados no formulário.

6. Para visualizar o histórico do mandado, ou seja, todas as etapas que foram concluídas, assim como o responsável por cada fase do mandado, selecione na coluna "Ações" o botão "Visualizar Histórico". Então, o sistema retornará a tela abaixo:

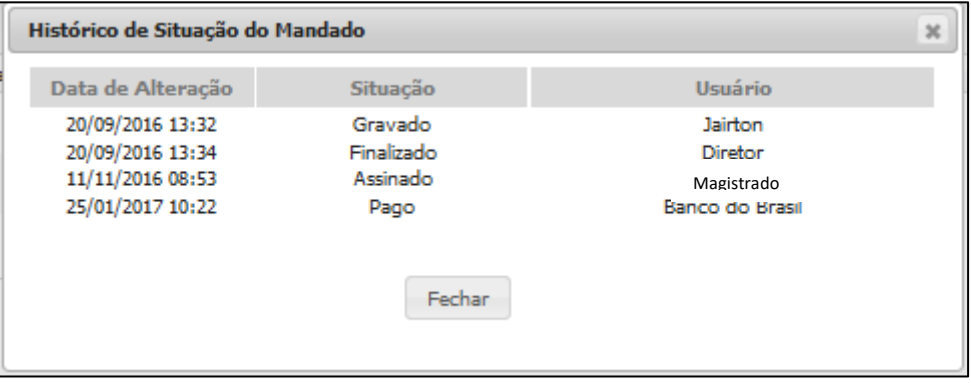

7. Para visualizar o mandado selecione o ícone "Visualizar PDF".

### **VIII. Devolução do MLE após assinatura**

<span id="page-24-0"></span>O MLE com finalidade de crédito em outro banco, que não o Banco do Brasil, poderá ser devolvido quando houver alguma inconsistência nos dados informados no preenchimento: agência, conta ou CPF/CNPJ.

1. Quando não for possível a liquidação do MLE por incorreção dos dados, o valor será reaplicado na mesma conta judicial de acordo com o seguinte procedimento:

1.1. O Banco do Brasil informará o ocorrido à unidade, via e-mail;

1.2. Do valor será descontada a tarifa bancária correspondente (TED);

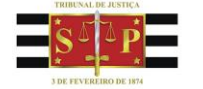

1.3. Na conta judicial será adicionada nova parcela, indicando o mesmo depositante original (CPF/CNPJ e nome). No Portal de Custas não haverá indicação de tratar-se de devolução.

2. A Unidade Judicial deverá acompanhar a situação do MLE conforme informado na seção anterior.

Estado de São Paulo

## **IX. Notificações**

<span id="page-25-0"></span>Essa funcionalidade tem o objetivo de exibir notificações pré-determinadas de pendências, de acordo com o perfil do usuário.

1. Na página principal do Portal de Custas, selecione o botão "Notificações", representado por um envelope no menu principal, conforme imagem:

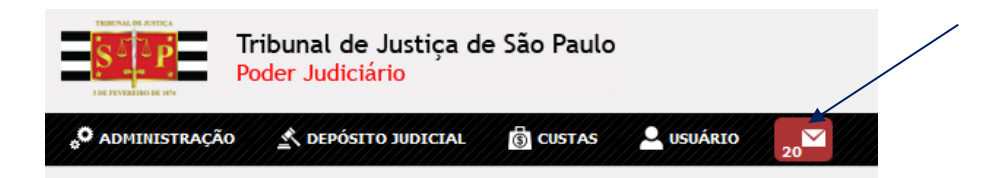

2. Após selecionar, o sistema exibirá a tela abaixo:

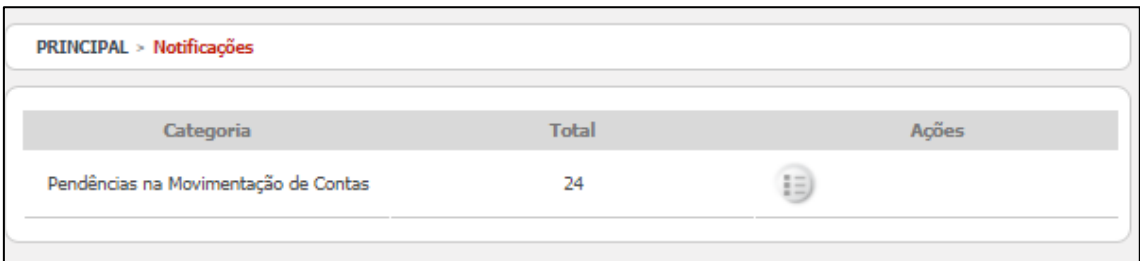

3. Ao selecionar o botão "Detalhes", localizado na coluna "Ações", o sistema irá redirecionar para a tela correspondente à opção selecionada.

### **X. Aplicativo Leitor de Certificado A3**

### <span id="page-25-2"></span><span id="page-25-1"></span>**A. Assinatura com Certificado A3**

Esse fluxo deve ser aplicado em qualquer ação que exija assinatura A3 na aplicação: assinatura de MLE, assinatura de Vínculo de Conta (Autorizar Vínculo), assinatura do

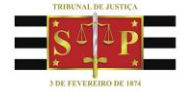

Mandado de Alteração (Autorizar Envio).

A seguir, será apresentado como utilizar o aplicativo de leitura de certificado A3. O fluxo será demonstrado com a funcionalidade de Assinar Mandado, mas o comportamento é o mesmo para qualquer assinatura com A3.

**Tribunal de Justica** 

Estado de São Paulo

1. Ao selecionar o botão "Assinar Mandado", o sistema exibirá o Alvará Eletrônico. Neste documento será disponibilizado um link para download do aplicativo.

2. Clique no link "download".

3. Observe que o portal mantém desabilitada a opção de assinar (Aguardando aplicativo), até que o usuário se autentique no aplicativo A3:

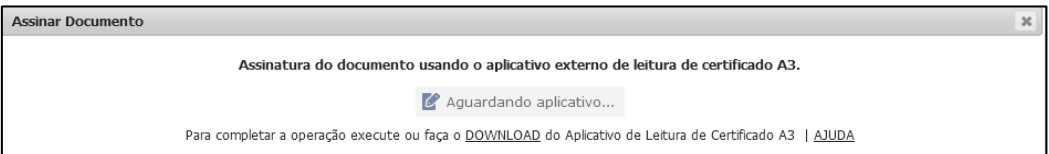

4. Após realizar o download, clique para executar o arquivo "bbseguranca-cliente-A3-v2".

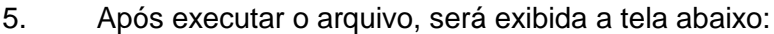

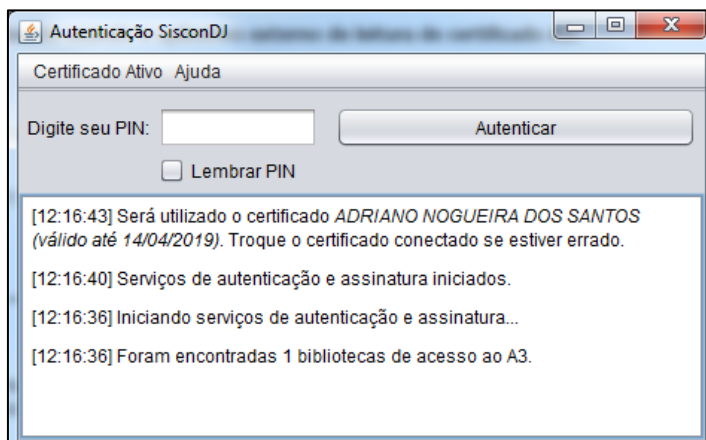

- 6. Informe o PIN e selecione o botão "Autenticar".
- 6.1. A opção "Lembrar PIN" tem a função de armazenar o PIN informado durante toda a sessão de acesso. Com isso, não será necessário informar o PIN novamente, caso ele venha a ser solicitado.

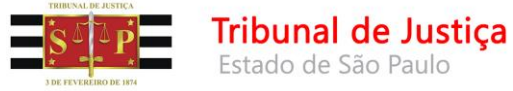

7. Após a autenticação, será automaticamente habilitada a opção para assinatura do mandado, conforme figura abaixo:

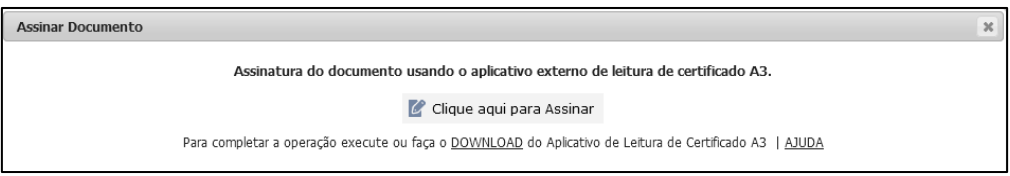

8. Para encerrar a sessão, clique no botão "Desconectar", conforme figura abaixo:

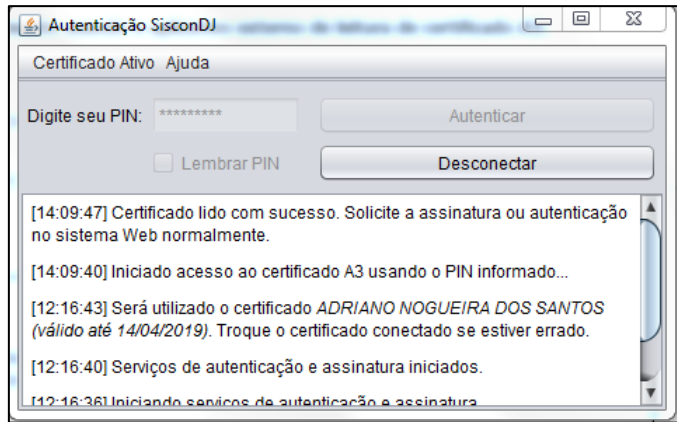

### <span id="page-27-0"></span>**B. Atalho para o Aplicativo A3**

1. Ao executar o aplicativo pela primeira vez após o download, será criado automaticamente um atalho na área de trabalho para facilitar próximas utilizações do aplicativo:

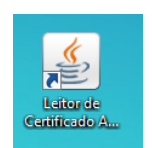

2. A partir da segunda utilização, não é necessário o download, basta abrir o aplicativo pelo atalho.

3. Para tornar ainda mais acessível, recomendamos arrastar o atalho para a barra de tarefas, conforme imagem abaixo:

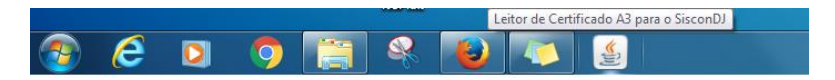

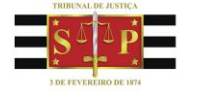

4. Caso ocorram problemas com a abertura do aplicativo pelo atalho ou caso o atalho não seja criado, deve-se limpar o cache do Java seguindo os passos abaixo.

Tribunal de Justiça

- 4.1. Abra o painel de controle do Java.
- 4.2. Clique em "Exibir":

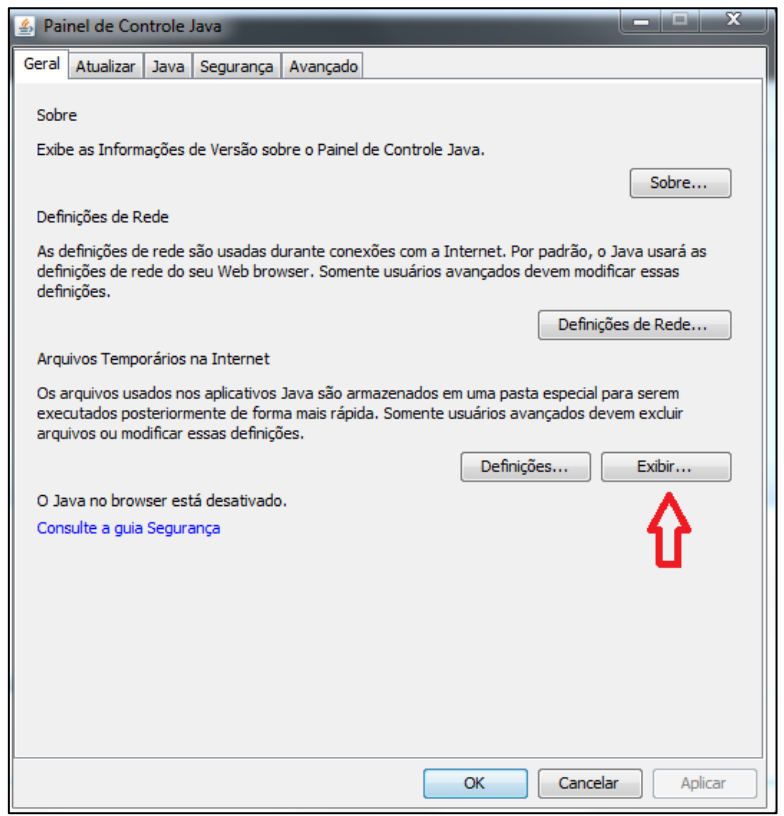

4.3. Exclua todos os arquivos do cache, clicando no ícone "Remover":

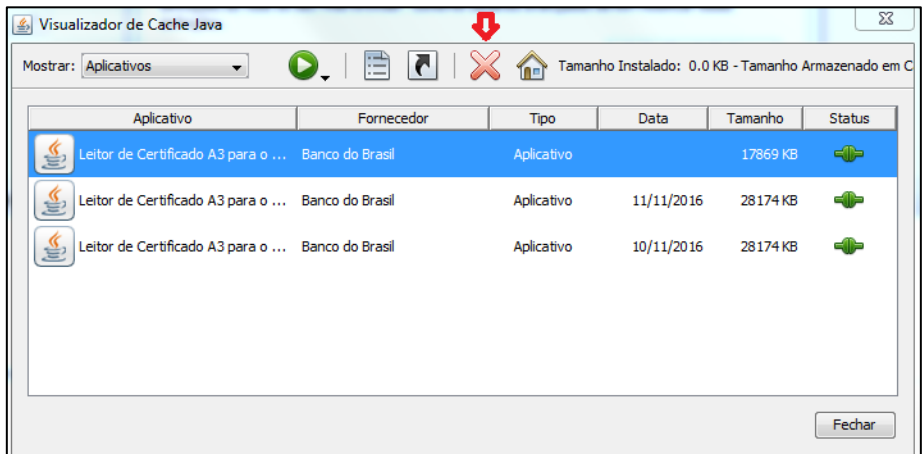

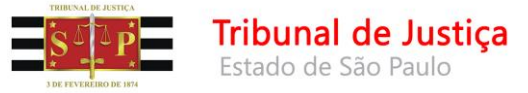

4.4. Em seguida, realize o download do aplicativo A3 através do link disponibilizado no Portal.

#### 4.5. Clique no link "download":

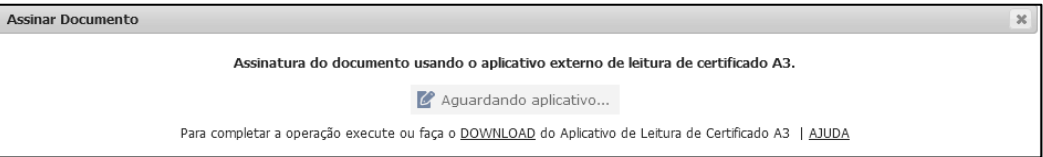

4.6. Um novo atalho será criado.